AudioCodes 400HD IP Phone Series

# C448HD | C450HD IP Phones

Microsoft Teams Application

Version 1.2.196

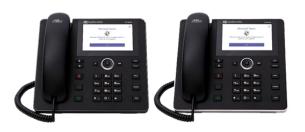

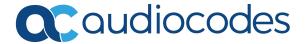

# **Notice**

Information contained in this document is believed to be accurate and reliable at the time of printing. However, due to ongoing product improvements and revisions, AudioCodes cannot guarantee accuracy of printed material after the Date Published nor can it accept responsibility for errors or omissions. Updates to this document can be downloaded from <a href="https://www.audiocodes.com/library/technical-documents">https://www.audiocodes.com/library/technical-documents</a>.

This document is subject to change without notice.

Date Published: March-22-2020

## **WEEE EU Directive**

Pursuant to the WEEE EU Directive, electronic and electrical waste must not be disposed of with unsorted waste. Please contact your local recycling authority for disposal of this product.

# **Customer Support**

Customer technical support and services are provided by AudioCodes or by an authorized AudioCodes Service Partner. For more information on how to buy technical support for AudioCodes products and for contact information, please visit our website at https://www.audiocodes.com/services-support/maintenance-and-support.

#### **Documentation Feedback**

AudioCodes continually strives to produce high quality documentation. If you have any comments (suggestions or errors) regarding this document, please fill out the Documentation Feedback form on our website at https://online.audiocodes.com/documentation-feedback.

# Stay in the Loop with AudioCodes

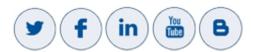

#### **Related Documentation**

| Document Name                                                    |
|------------------------------------------------------------------|
| C450HD IP Phone for Microsoft Teams Quick Guide                  |
| C450HD IP Phone for Microsoft Teams Release Notes                |
| https://docs.microsoft.com/en-us/MicrosoftTeams/phones-for-teams |

# **Table of Contents**

| 1 | Overview                                                                                                    | 1                                                                          |
|---|----------------------------------------------------------------------------------------------------|----------------------------------------------------------------------------|
|   | Specifications                                                                                                    | 1                                                                          |
| 2 | Setting up the Phone                                                                                                    | 5                                                                          |
|   | Unpacking                                                                                                    | 5                                                                          |
|   | Device Description                                                                                                    |                                                                            |
|   | Front View                                                                                                    | 6                                                                          |
|   | Rear View                                                                                                    | 9                                                                          |
|   | Cabling                                                                                                    | 10                                                                         |
|   | Mounting the Phone                                                                                                    | 11                                                                         |
|   | Desktop Mounting                                                                                                    | 11                                                                         |
|   | Routing the Handset Cable                                                                                                    |                                                                            |
|   | Wall Mounting                                                                                                    | 12                                                                         |
| 3 | Starting up                                                                                                    | 14                                                                         |
|   | Configuring Device Settings                                                                                                    | 14                                                                         |
|   | Restoring the Phone to Default Settings                                                                                                    |                                                                            |
|   | Performing a Hard Restore                                                                                                    | 32                                                                         |
|   | Performing a Soft Restore                                                                                                    | 32                                                                         |
|   | Locking and Unlocking the Phone                                                                                                    | 33                                                                         |
|   | Automatic Lock                                                                                                    | 34                                                                         |
|   | Smart Unlock                                                                                                    | 34                                                                         |
|   |                                                                                                    |                                                                            |
| 4 | Teams Application                                                                                                    | 36                                                                         |
| 4 | Teams Application Signing In                                                                                                    |                                                                            |
| 4 | • • • • • • • • • • • • • • • • • • • •                                                                                                    | 36                                                                         |
| 4 | Signing In                                                                                                    | 36                                                                         |
| 4 | Signing In  Getting Acquainted with the Phone Screen                                                                                                    | 36<br>38                                                                   |
| 4 | Signing In  Getting Acquainted with the Phone Screen  Changing Presence Status                                                                                                    | 36<br>38<br>40                                                             |
| 4 | Signing In  Getting Acquainted with the Phone Screen Changing Presence Status Configuring Teams Application Settings                                                                                                    | 36<br>38<br>40<br>42                                                       |
| 4 | Signing In  Getting Acquainted with the Phone Screen Changing Presence Status Configuring Teams Application Settings Setting up a Meeting                                                                                                    | 36<br>38<br>40<br>42<br>45                                                 |
| 4 | Signing In  Getting Acquainted with the Phone Screen Changing Presence Status Configuring Teams Application Settings Setting up a Meeting Accessing Voicemail                                                                                                    | 36<br>38<br>40<br>42<br>45<br>46                                           |
| 5 | Signing In  Getting Acquainted with the Phone Screen Changing Presence Status Configuring Teams Application Settings Setting up a Meeting Accessing Voicemail Using Audio Devices                                                                                                    | 36<br>40<br>45<br>46<br>47                                                 |
|   | Signing In  Getting Acquainted with the Phone Screen Changing Presence Status Configuring Teams Application Settings Setting up a Meeting Accessing Voicemail Using Audio Devices Signing Out  Performing Basic Operations                                                                                                    | 36<br>38<br>40<br>45<br>46<br>47<br>47                                     |
|   | Signing In  Getting Acquainted with the Phone Screen Changing Presence Status Configuring Teams Application Settings Setting up a Meeting Accessing Voicemail Using Audio Devices Signing Out                                                                                                    | 36<br>38<br>40<br>42<br>45<br>46<br>47<br>47                               |
|   | Signing In  Getting Acquainted with the Phone Screen Changing Presence Status Configuring Teams Application Settings Setting up a Meeting Accessing Voicemail Using Audio Devices Signing Out  Performing Basic Operations Making a Call                                                                                                    | 36<br>38<br>40<br>45<br>45<br>47<br>47<br>49                               |
|   | Signing In  Getting Acquainted with the Phone Screen Changing Presence Status Configuring Teams Application Settings Setting up a Meeting Accessing Voicemail Using Audio Devices Signing Out  Performing Basic Operations  Making a Call Redialing                                                                                                    | 36<br>38<br>40<br>45<br>46<br>47<br>47<br>49<br>51                         |
|   | Signing In  Getting Acquainted with the Phone Screen  Changing Presence Status  Configuring Teams Application Settings  Setting up a Meeting  Accessing Voicemail  Using Audio Devices  Signing Out  Performing Basic Operations  Making a Call  Redialing  Dialing a Missed Call                                                                            | 36<br>38<br>40<br>45<br>45<br>47<br>47<br>49<br>51                         |
|   | Signing In  Getting Acquainted with the Phone Screen Changing Presence Status Configuring Teams Application Settings Setting up a Meeting Accessing Voicemail Using Audio Devices Signing Out  Performing Basic Operations  Making a Call Redialing Dialing a Missed Call Making an Emergency Call                                                           | 36<br>38<br>40<br>45<br>46<br>47<br>49<br>51<br>51                         |
|   | Signing In  Getting Acquainted with the Phone Screen Changing Presence Status Configuring Teams Application Settings Setting up a Meeting Accessing Voicemail Using Audio Devices Signing Out  Performing Basic Operations  Making a Call Redialing Dialing a Missed Call Making an Emergency Call Answering Calls                                           | 36<br>38<br>40<br>45<br>46<br>47<br>49<br>51<br>51<br>51                   |
|   | Signing In Getting Acquainted with the Phone Screen Changing Presence Status Configuring Teams Application Settings Setting up a Meeting Accessing Voicemail Using Audio Devices Signing Out Performing Basic Operations Making a Call Redialing Dialing a Missed Call Making an Emergency Call Answering Calls Ending an Established Call                   | 36<br>38<br>40<br>45<br>46<br>47<br>47<br>49<br>51<br>51<br>51<br>52       |
|   | Signing In  Getting Acquainted with the Phone Screen Changing Presence Status Configuring Teams Application Settings Setting up a Meeting Accessing Voicemail Using Audio Devices Signing Out  Performing Basic Operations  Making a Call Redialing Dialing a Missed Call Making an Emergency Call Answering Calls Ending an Established Call Managing Calls | 36<br>38<br>40<br>45<br>46<br>47<br>49<br>51<br>51<br>51<br>51<br>52<br>54 |

|   | Rejecting an Incoming Call, Sending it Directly to Voicemail | 60 |
|---|--------------------------------------------------------------|----|
|   | Adjusting Volume                                             | 60 |
|   | Adjusting Ring Volume                                        | 60 |
|   | Adjusting Tones Volume                                       | 60 |
|   | Adjusting Handset Volume                                     | 61 |
|   | Adjusting Speaker Volume                                     | 61 |
|   | Adjusting Headset Volume                                     | 61 |
|   | Managing Meetings                                            | 62 |
| 6 | Updating C450HD Phone Firmware Manually                      | 63 |
| 7 | Troubleshooting                                              | 64 |
|   | Users                                                        | 64 |
|   | Network Administrators                                       | 64 |
|   | Collecting Logs                                              | 64 |
|   | Remote Logging                                               | 66 |
|   | SSH                                                          | 67 |
|   | Capturing the Phone Screen                                   | 68 |
|   | Running the tcpdump Tool                                     | 68 |
|   | Activating DSP Recording                                     | 69 |
|   | Deactivating DSP Recording                                   | 69 |
|   | Getting the Phone IP Address                                 | 69 |
|   | Getting Information about Phones                             |    |
|   | Installing the Teams APK (or Any Other APK) using SSH        | 70 |
|   | Getting Company Portal Logs                                  |    |
|   | Getting Audio Debug Recording Logs                           |    |
|   | Collecting Media Logs (*.blog) from the Phone                | 73 |

## 1 Overview

The AudioCodes C448HD and C450HD IP phones are native Microsoft Teams high-end executive business phones with a large color touch screen and full UC integration for the Native Microsoft Teams Online market.

The Microsoft Teams C448HD and C450HD phones are equipped with a 5-inch color capacitive touch screen of 1280 x 720 resolution.

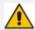

The C448HD phone is identical to the C450HD phone from the user's point of view, with the exception of:

- The C448HD phone does not allow the 'Switch to Skype' feature (in the Admin debugging tab); the C450HD allows this feature.
- The C448HD phone does not feature Bluetooth and Wi-Fi; the C450HD phone features optional integrated Wi-Fi and Bluetooth support (contact your local AudioCodes representative for more information about regional availability).
- The C448HD phone features one USB port; the C450HD phone features two.
- The C448HD phone does not feature an option to add the Expansion Module; the C450HD phone features this option.

The phones can be managed by the Microsoft Teams & Skype for Business Admin Center. For more information, see https://docs.microsoft.com/en-us/MicrosoftTeams/phones-for-teams.

The phones feature the option to be used as a Microsoft Skype for Business IP phone, offered as part of AudioCodes' Managed IP Phones solution which defines the IP phone as an IT-managed entity and delivers unique and complete lifecycle management of end-user desktop devices. A single-click switchover between Microsoft Teams with native client experience and Skype for Business is supported.

# **Specifications**

The following table summarizes the software specifications of the C448HD and C450HD IP Phones for Microsoft Teams.

Table 1-1: C448HD and C450HD IP Phones for Microsoft Teams Software Specifications

| Feature    | Details                                                              |
|------------|----------------------------------------------------------------------|
| Media      | ■ Voice Coders: G.711, G.729, G.722, SILK Opus                       |
| Processing | Acoustic Echo Cancelation: G.168-2004 compliant, 64-msec tail length |
|            | Adaptive Jitter Buffer                                               |
|            | ■ Voice Activity Detection                                           |
|            | ■ Comfort Noise Generation                                           |
|            | Packet Lost Concealment                                              |

| Feature                    | Details                                                                                                    |
|----------------------------|----------------------------------------------------------------------------------------------------|
|                            | RTP/RTCP Packetization (RFC 3550, RFC 3551), SRTP (RFC 3711)                                                                                                    |
| Microsoft<br>Teams         | Authentication (Sign in with user credentials; Sign in using PC/Smartphone; Modern Authentication; Phone lock/unlock)                                                                                                    |
| phones<br>feature set      | Calling (Incoming/Outgoing P2P calls; In-call controls via UI (Mute, hold/resume, transfer, end call); PSTN calls; Visual Voicemail; 911 support                                                                                                    |
|                            | Calendar and Presence (Calendar Access and Meeting Details;<br>Presence Integration; Exchange Calendar Integration; Contact Picture<br>Integration; Corporate Directory Access)                                                                                                    |
|                            | Meetings (One-click Join for Meetings; Join Skype for Business meetings; Meeting Call controls [Mute/unmute, hold/resume, hang up, add/remove participant]; Meeting Details. See also <a href="https://docs.microsoft.com/en-us/MicrosoftTeams/phones-for-teams">https://docs.microsoft.com/en-us/MicrosoftTeams/phones-for-teams</a> . |
| Configuration / Management | Microsoft Teams & Skype for Business Admin Center (Provisioning<br>and Logging)                                                                                                    |
| Debugging<br>Tools         | Log upload to Microsoft server (certification for 3rd party Skype for<br>Business clients)                                                                                                    |
|                            | Remote logging via Syslog                                                                                                    |
|                            | SSH Access                                                                                                    |
|                            | Capturing the phone screen                                                                                                    |
|                            | TCPdump                                                                                                    |
|                            | Company Portal (Intune) logs                                                                                                    |
|                            | Audio Debug recording logs                                                                                                    |
|                            | Media logs (*.blog)                                                                                                    |
| Localization<br>Support    | Multi-lingual support; the language pack list is not yet final and is<br>subject to modification.                                                                                                    |
| C448HD and<br>C450HD       | Five-inch color capacitive touch screen, 1280 x 720 resolution, with an intuitive user interface.                                                                                                    |
| Hardware                   | Wired connectivity:                                                                                                    |
|                            | Two RJ-45 [Gigabit Ethernet (GbE)] (10/100/1000BaseT Ethernet)<br>ports for WAN and LAN                                                                                                    |

| Feature | Details                                                                                                    |
|---------|----------------------------------------------------------------------------------------------------|
|         | ✓ RJ-9 port (jack) for headset                                                                                |
|         | ✓ RJ-9 port (jack) for handset                                                                                |
|         | <ul> <li>2 x USB ports for headset support (C450HD); 1 x USB port for<br/>headset support (C448HD)</li> </ul> |
|         | ✓ RJ-11 interface                                                                                             |
|         | Wireless connectivity (C450HD only):                                                                          |
|         | ✓ Single band 2.4GHz, 802.11b/g/n Wi-Fi support                                                               |
|         | Wi-Fi supported protocols: WEP, WPA-PSK/WPA2-PSK and<br>WPA/WPA2 Enterprise (802.1X) PEAP only                |
|         | Integrated optional Bluetooth support (C450HD only) (Currently supported at a Beta level)                     |
|         | Expansion Module (C450HD only)                                                                                |
|         | Mounting:                                                                                                    |
|         | ✓ Wall and desktop mounting options                                                                           |
|         | ✓ One angle for desktop mount, another angle for wall mount                                                   |
|         | Power:                                                                                                    |
|         | ✓ DC jack adapter 12V                                                                                         |
|         | ✓ Power supply AC 100 ~ 240V                                                                                  |
|         | ✓ PoE Class 3: IEEE802.3af (optional)                                                                         |
|         | Keys:                                                                                                    |
|         | ✓ VOICE MAIL message hotkey (including LED)                                                                   |
|         | <ul> <li>4-way navigation button with OK key</li> </ul>                                                       |
|         | ✓ MENU                                                                                                    |
|         | ✓ REDIAL                                                                                                    |
|         | ✓ HOLD                                                                                                    |
|         | MUTE (including LED)                                                                                          |
|         | ✓ TRANSFER                                                                                                    |
|         | ✓ VOLUME control key                                                                                          |
|         | ✓ HEADSET (including LED)                                                                                     |
|         | ✓ SPEAKER (including LED)                                                                                     |
|         | ✓ BACK (the 'x' key)                                                                                          |

| Feature | Details                                 |
|---------|-----------------------------------------|
|         | ✔ CONTACTS (not yet supported in Teams) |

# **2** Setting up the Phone

# **Unpacking**

When unpacking, make sure the following items are present and undamaged:

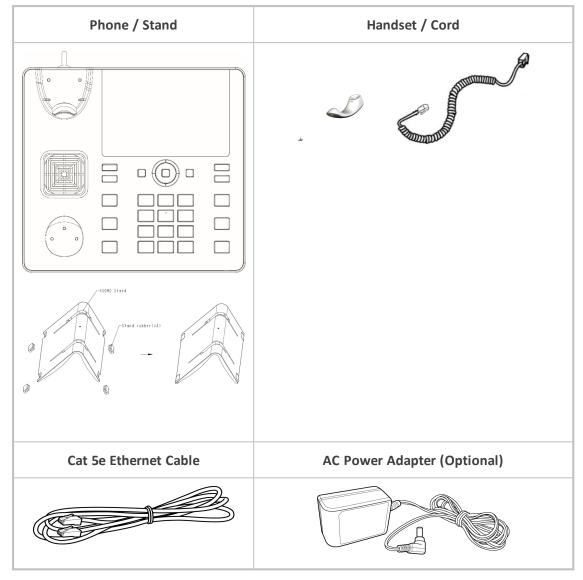

If anything appears to be missing or broken, contact the distributor from whom you purchased the phone for assistance.

# **Device Description**

Use the next graphics to identify and familiarize yourself with the device's hardware functions.

## **Front View**

The front view of the phone is shown in the figure and described in the table.

Figure 2-1: Front View

Table 2-1: Font View Description

| Item # | Label/Name | Description                            |
|--------|------------|----------------------------------------|
| 1      | Ring LED   | Indicates phone status:                |
|        |            | Green: Idle state                      |
|        |            | Flashing blue: Incoming call (ringing) |

| Item # | Label/Name                 | Description                                                                                                    |
|--------|----------------------------|----------------------------------------------------------------------------------------------------|
|        |                            | Red: Answered call                                                                                                    |
| 2      | TFT touch<br>screen        | Thin Film Transistor touch screen, a type of LCD (Liquid Crystal Display) interactive screen which displays calling information and lets you configure phone features by touching the glass.                                                                                                    |
| 3      | Navigation<br>Control / OK | <ul> <li>Press the button's upper rim to scroll up menus/items in the touch screen.</li> <li>Press the button's lower rim to scroll down.</li> <li>Press the button's left or right rim to move the cursor left or right (when editing a contact number for example).</li> <li>Press OK to select a menu/item/option.</li> </ul> |
| 4      | Voicemail                  | Retrieves voicemail messages.                                                                                                    |
| 5      | CONTACTS                   | [Functionality pending]                                                                                                    |
| 6      | MENU                       | Accesses the Settings screen.                                                                                                    |
| 7      | REDIAL                     | Accesses a list of recently dialed numbers; one can be selected to redial.                                                                                                    |
| 8      | Kensington lock            | Allows locking the device.                                                                                                    |
| 9      | TRANSFER                   | Transfers a call.                                                                                                    |
| 10     | HOLD                       | Places an active call on hold.                                                                                                    |
| 11     | Alphanumerical<br>Keypad   | Keys for entering numbers, alphabetical letters and symbols (e.g., colons)                                                                                                    |
| 12     | Microphone                 | Allows talking and listening. The network administrator can disable it if required.                                                                                                    |
| 13     | SPEAKER                    | Activates the speaker, allowing a hands-free conversation.                                                                                                    |
| 14     | HEADSET                    | Activates a call using an external headset.                                                                                                    |
| 15     | MUTE                       | Mutes a call.                                                                                                    |
| 1617   | ▲ VOL                      | Increases or decreases the volume of the handset, headset,                                                                                                    |
|        | ▼ VOL                      | speaker, ring tone and call progress tones.                                                                                                    |

| Item # | Label/Name | Description                                            |
|--------|------------|--------------------------------------------------------|
| 18     | х          | Used as a 'Back' key to return to the previous screen. |

## **Rear View**

The rear view of the phone is shown in the figure and described in the table.

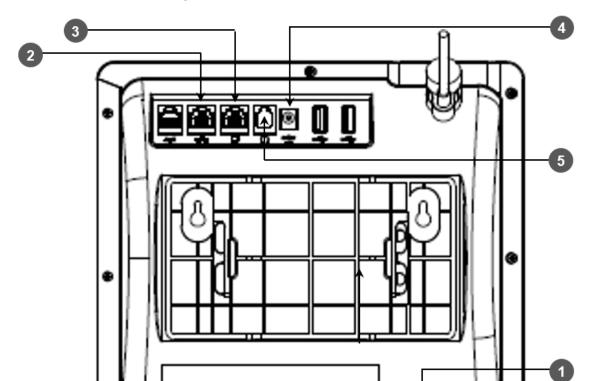

Figure 2-2: Rear View

Table 2-2: Rear View Description

| # | Label                  | Description                                                                                                    |
|---|------------------------|----------------------------------------------------------------------------------------------------|
| 1 | •                      | Handset jack, i.e., port RJ-9, to connect the handset.                                                                                                    |
| 2 | 공공                     | RJ-45 port to connect to the Ethernet LAN cable for the LAN connection (uplink - 10/100/1000 Mbps). If you're using Power over Ethernet (PoE), power to the phone is supplied from the Ethernet cable (draws power from either a spare line or a signal line). |
| 3 | <b>_</b>               | RJ-45 port to connect the phone to a PC (10/100/1000 Mbps downlink).                                                                                                    |
| 4 | ⊙- <b>⊕</b> ⊕<br>DC12V | 12V DC power jack that connects to the AC power adapter.                                                                                                    |
| 5 | $\cap$                 | Headset jack, i.e., RJ-9 port that connects to an external headset.                                                                                                    |

# **Cabling**

The documentation following shows how to cable your phone. Use the figure and table as reference.

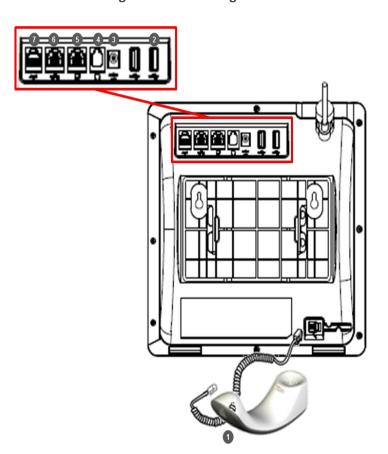

Figure 2-3: Cabling the Phone

Table 2-3: Cabling the Phone

| Action | Description                                                                                                    |
|--------|----------------------------------------------------------------------------------------------------|
| 1      | Connect the phone's RJ-9 port to the handset cord's longer, straight end.  Connect the handset to the handset cord's short, straight end.                                                                                             |
| 2      | Connect one of the two USB ports to a headset [optional].                                                                                                    |
| 3      | Connect the phone's power socket labelled DC 12V to the connector tip of the AC power adapter. Connect the two-prong AC adapter directly to the electrical wall outlet.  When the phone powers up, all the LEDs momentarily light up. |
| 4      | Connect the phone's RJ-9 headset jack to a headset [optional]                                                                                                    |

| Action | Description                                                                                                    |
|--------|----------------------------------------------------------------------------------------------------|
| 5      | Connect the RJ-45 PC port to a computer/laptop, using a CAT 5 / 5e straight-through Ethernet cable                                                              |
| 6      | Connect the phone's RJ-45 LAN port to your LAN network (LAN port or LAN switch/router) using a CAT 5 / 5e Ethernet cable.                                       |
| 7      | Internal use only. FAEs use the port to debug and troubleshoot the phone - after connecting the AUX (auxiliary) port to a terminal monitor with a serial cable. |

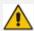

If the LAN to which the phone is connected supports Power over Ethernet (PoE), no AC adapter is required; the phone receives power from the Ethernet network.

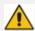

Prior to connecting power, refer to the *Compliancy and Regulatory Information* at www.audiocodes.com/library.

# **Mounting the Phone**

The phone can be mounted on a:

- Desk (see Desktop Mounting below)
- Wall (see Wall Mounting on the next page)

See also <a href="https://www.youtube.com/watch?v=oGe9STB9IFE">https://www.youtube.com/watch?v=oGe9STB9IFE</a> to assemble the base stand.

## **Desktop Mounting**

The documentation following shows how to mount the phone on a flat surface like a desk.

## > To mount the phone on a flat surface like a desk:

- 1. Off-hook the handset (if on-hook) and place the phone upside down, i.e., base-up, on your desktop.
- 2. On the phone's stand, identify outer notches.
- 3. On the phone's base, identify outer rails.
- 4. Invert the stand and align its outer notches with the base's outer rails.
- 5. Insert the stand's outer notches into the base's outer rails and slide the notches along the rails until the stand click-locks into the base.
- **6.** Revert the phone and stand it on the desktop.

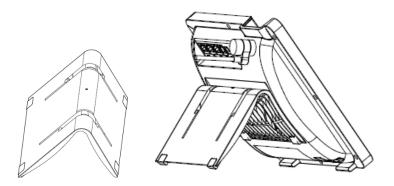

#### **Routing the Handset Cable**

The phone features a groove for routing the handset cable.

## **Wall Mounting**

The documentation following shows how to mount the phone on a wall.

#### To mount the phone on a wall:

- 1. Attach the stand of the phone for the purpose of a wall mounting:
  - a. Detach the base.

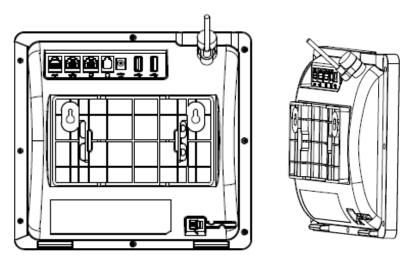

- **b.** Attach it again as you did for a desktop mounting (see Desktop Mounting on the previous page) only now make sure that it's flatly aligned to lie flush against the wall, i.e., slide the inner rails of the phone stand onto the phone base's inner notches.
- 2. Connect the AC power adapter, LAN and PC/laptop cords.
- 3. In the wall, drill two horizontal holes at a distance of 3 15/16 inches (100 mm) from one another, in line with the template.
- 4. Insert two masonry anchors into the holes if necessary.

- **5.** Thread two screws (not supplied) into the two masonary anchors; ensure that the heads extend sufficiently (about 3/16 inch or 5 mm from the wall) for the phone stand's keyhole slots to hang on.
- **6.** Hang the phone stand's keyhole slots on these screws.

# 3 Starting up

After connecting the phone to the network (or resetting it), a start-up wizard opens displaying by default the 'Select the language for your device' screen.

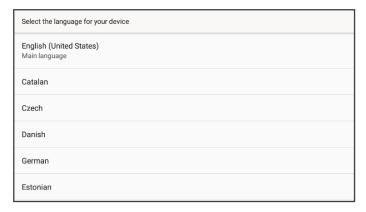

Configure the language of your choice and then configure device settings to match specific requirements. Only if the phone is restored to default settings will it be necessary to repeat this.

# **Configuring Device Settings**

The section familiarizes you with the device's settings. Devices are delivered to customers configured with their default settings. Customers can customize these settings to suit enterprise requirements.

#### > To access device settings:

1. In the phone's idle screen, touch the  $\equiv$  menu, touch **Settings** and then **Device Settings**. Alternatively, press the hard MENU key on the phone.

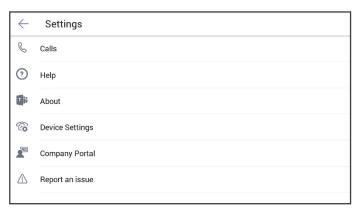

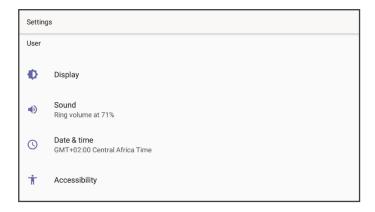

2. Swipe down to navigate to and open a setting. Use this table as reference.

**Table 3-1: Device Functions Settings Descriptions** 

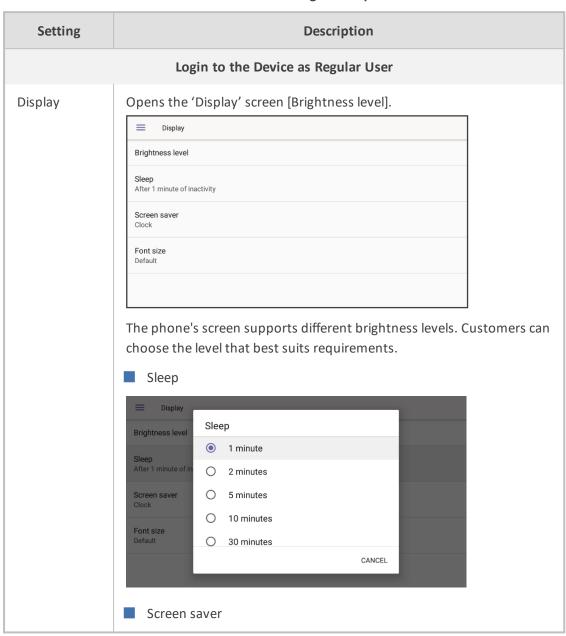

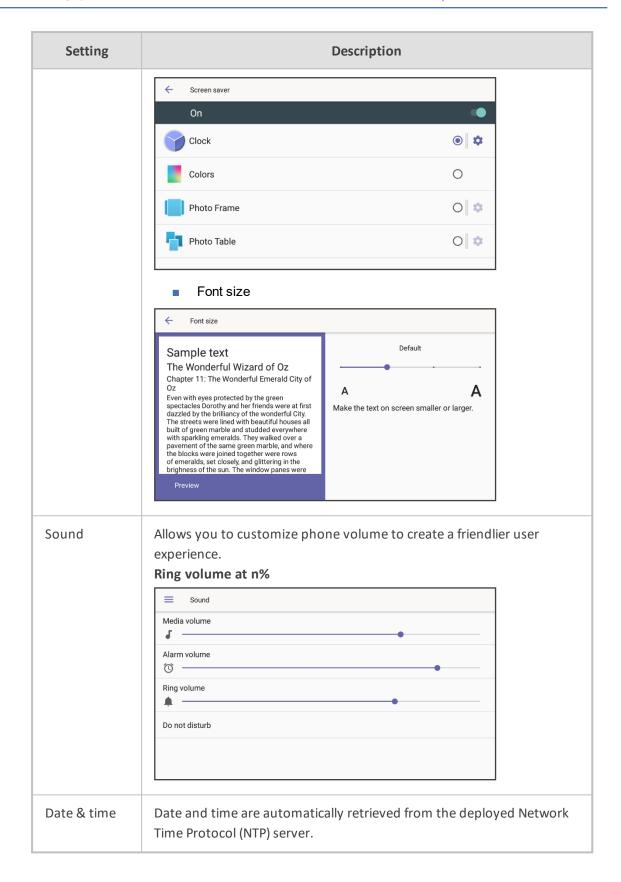

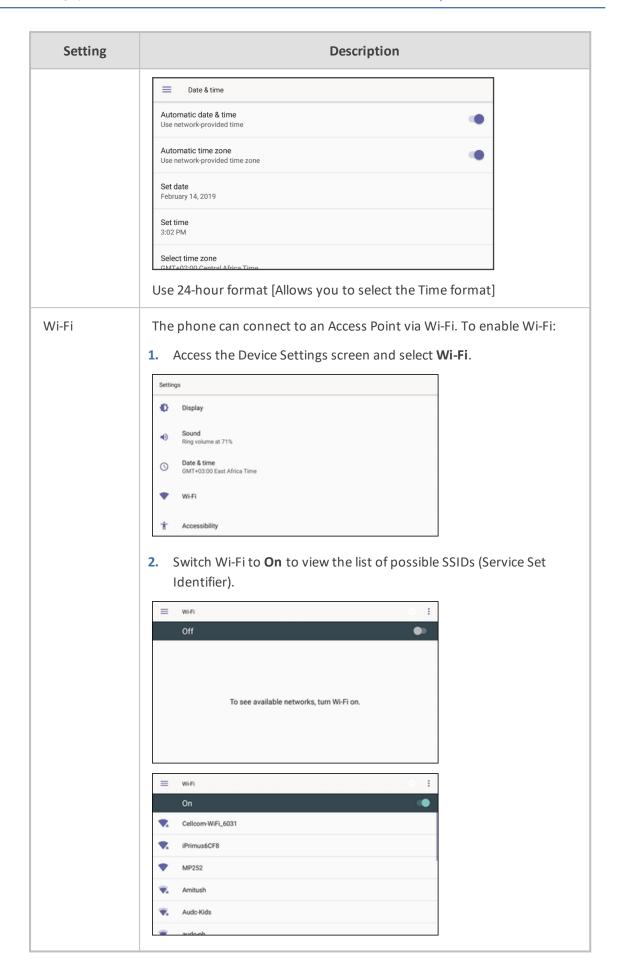

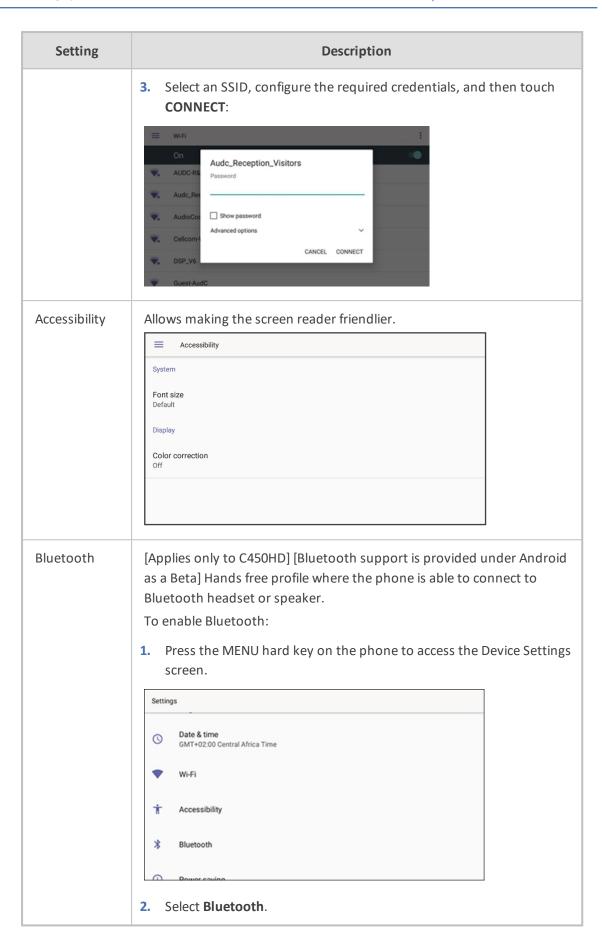

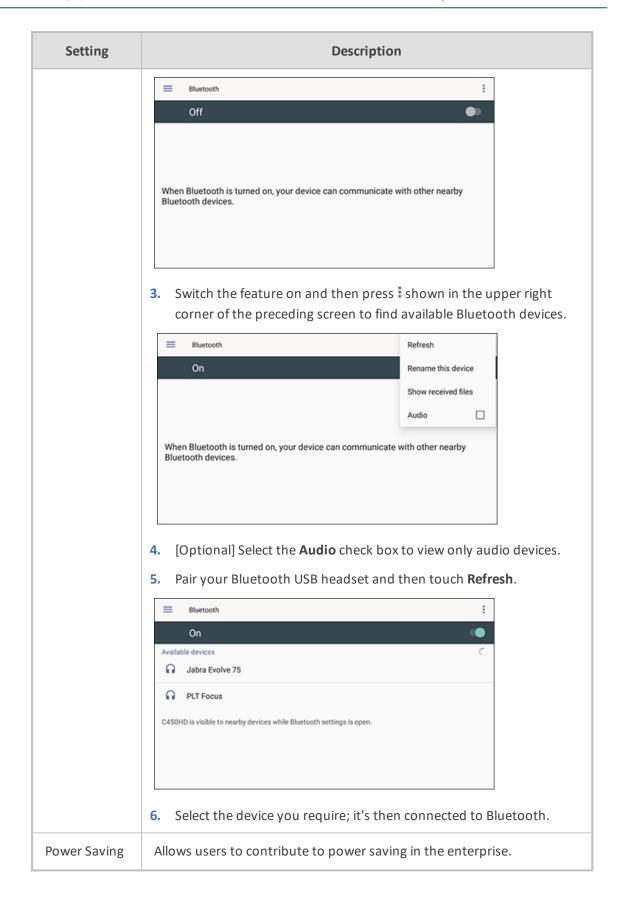

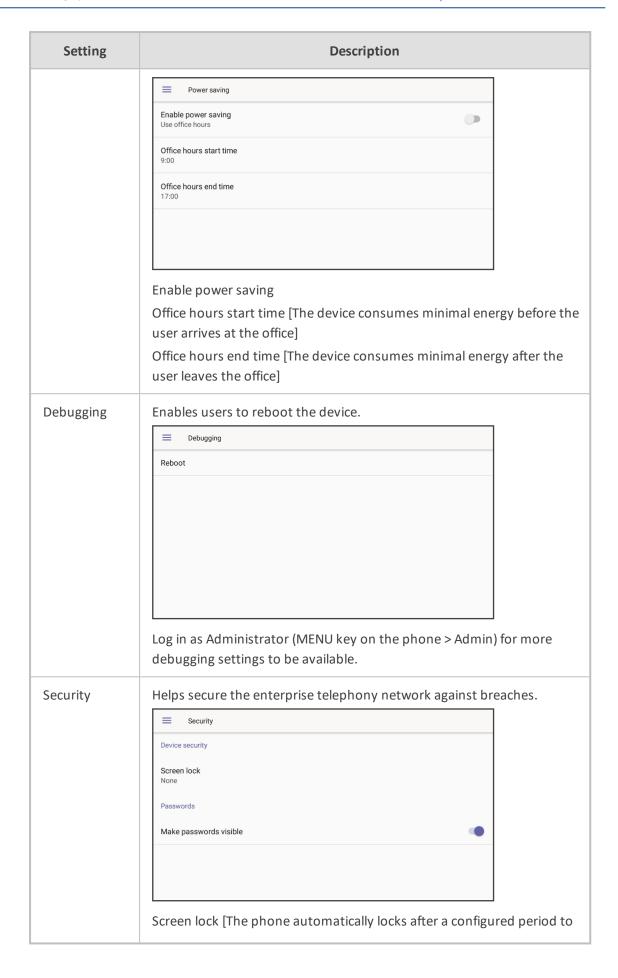

| Setting                  | Description                                                                                                    |
|--------------------------|----------------------------------------------------------------------------------------------------|
|                          | secure it against unwanted use. If left untouched for 10 minutes (default), it automatically locks and is inaccessible to anyone who doesn't know its lock code.]  Make passwords available  Storage type  Trusted credentials  User credentials  Install from SD card  Clear credentials |
| Touch screen             | Allows users to disable the phone's touch screen.                                                                                                    |
| Languages<br>& input     | Allows users to customize inputting to suit personal requirements.    Eanguages & input                                                                                                    |
| About<br>[Android 7.1.2] | Enables users to determine device information.    Enables users to determine device information.    Status                                                                                                    |

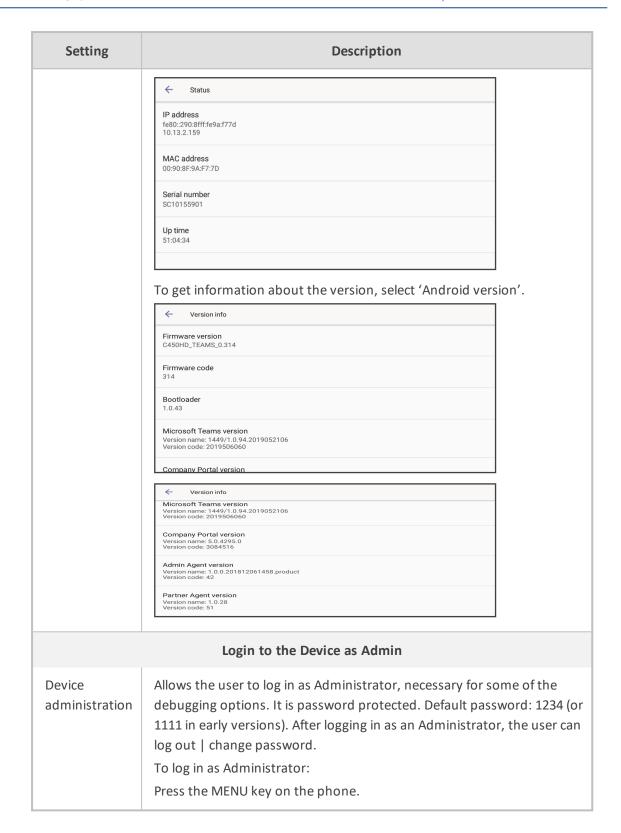

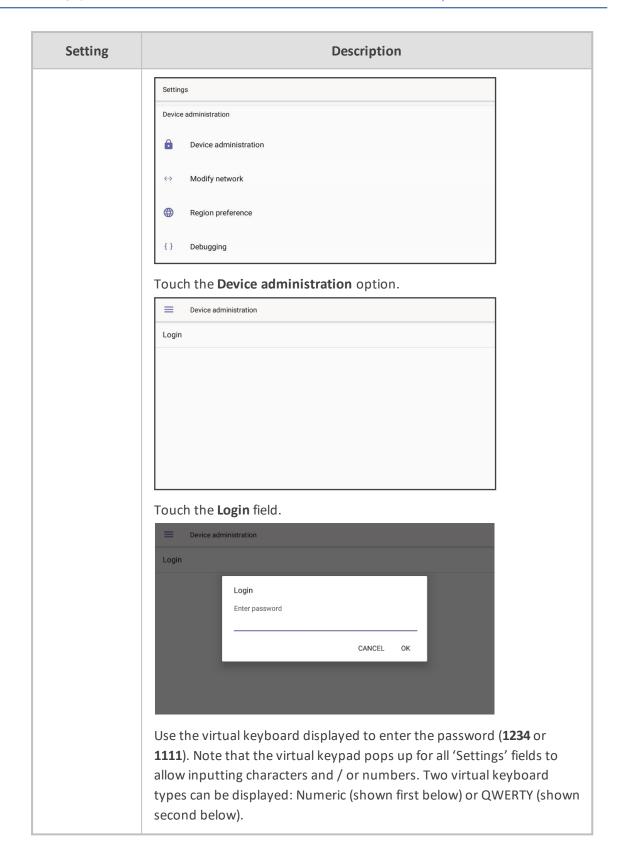

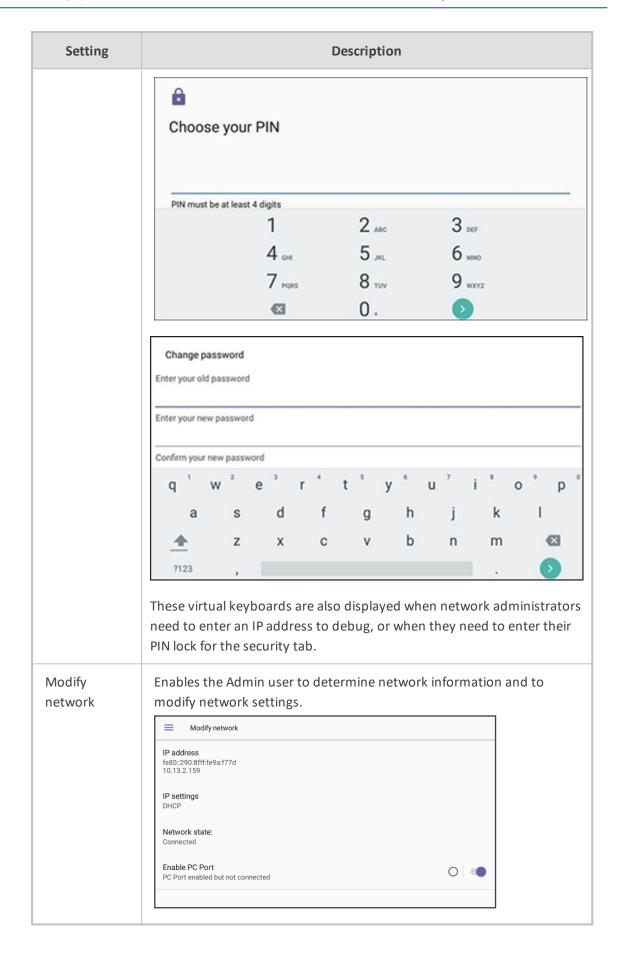

| Setting | Description                                                                                                    |
|---------|----------------------------------------------------------------------------------------------------|
|         | Modify network  DHCP  Network state: Connected  Enable PC Port PC Port enabled but not connected  Proxy  802.1x Settings  VLAN Settings  IP Address [Read Only] IP Settings [DHCP or Static IP] Network state [Read Only] Enable PC port Proxy  802.1x Settings  VLAN Settings  VLAN Settings  VLAN Settings  VLAN Settings                                               |
| Proxy   | The phone can be configured with an HTTP Proxy server by an Admin user in two ways:  Manually. The Admin user can use this method to configure HTTP proxy server parameters through the Teams application:  a. Log in to 'Device administration':  Settings  Languages & input English (United States)  About Android 7.1.2  Device administration  Device administration |

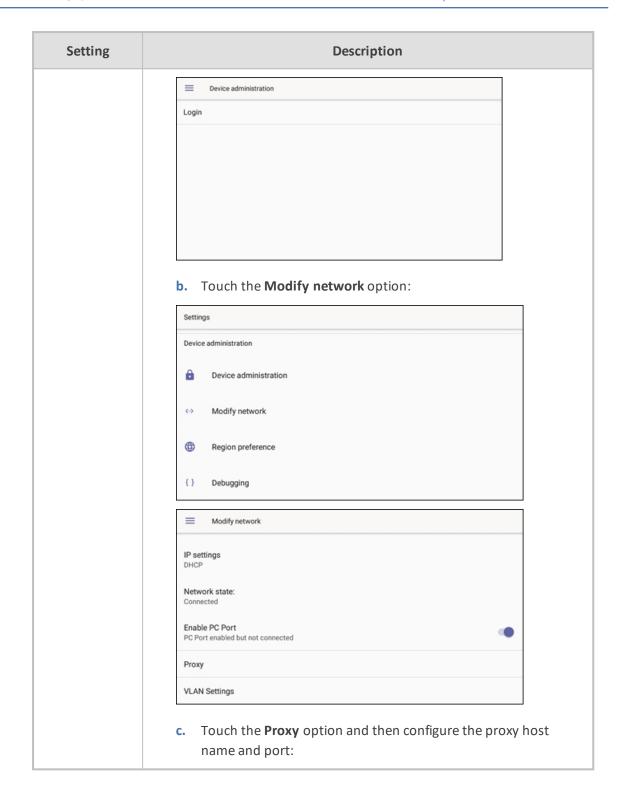

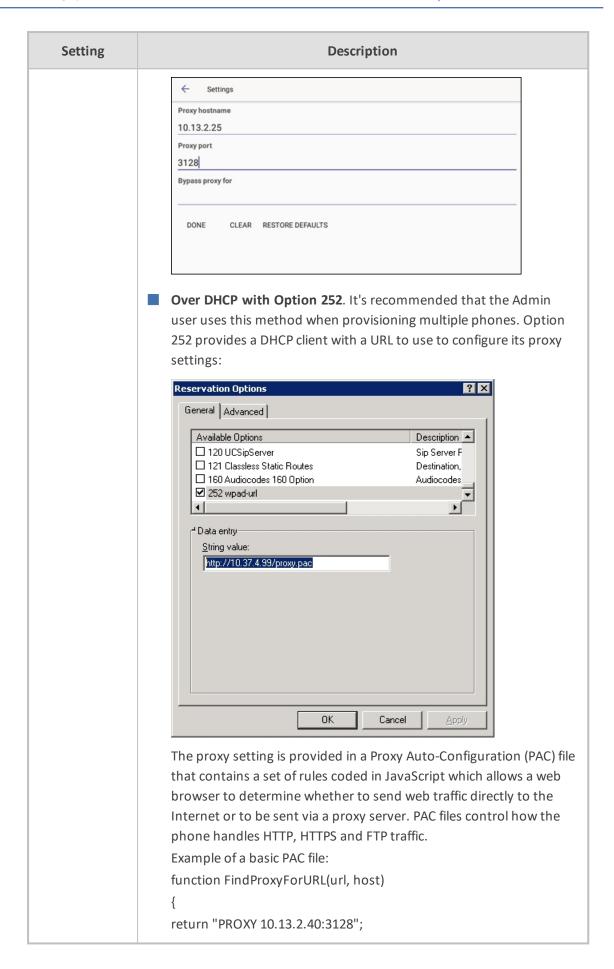

| Setting            | Description                                                                                                    |
|--------------------|----------------------------------------------------------------------------------------------------|
|                    | }                                                                                                    |
| 802.1x<br>Settings | 802.1X Authentication is the IEEE Standard for Port-based Network Access Control (PNAC). See <a href="https://l.ieee802.org/security/802-1x/">https://l.ieee802.org/security/802-1x/</a> for more information. In Version 1.2.196, 802.1X Authentication is supported for MD5 only. Support for EAP-TLS will be added in the next release. In the 'Modify Network' screen (as an Admin), access the 802.1x Settings screen.  802.1x Settings Enable 802.1x EAP method MD5 |
|                    | To configure EAP-MD5 mode for 802.1X:  1. Set the EAP method to the MD5 option.  2. Enter this information:  V Identity: User ID  Password: MD5 password (optional)                                                                                                    |
| VLAN Settings      | Touch the Menu option VLAN Settings.  ← Settings  VLAN Discovery mode Automatic configuration (CDP+LLDP)  Touch VLAN Discovery mode.                                                                                                    |

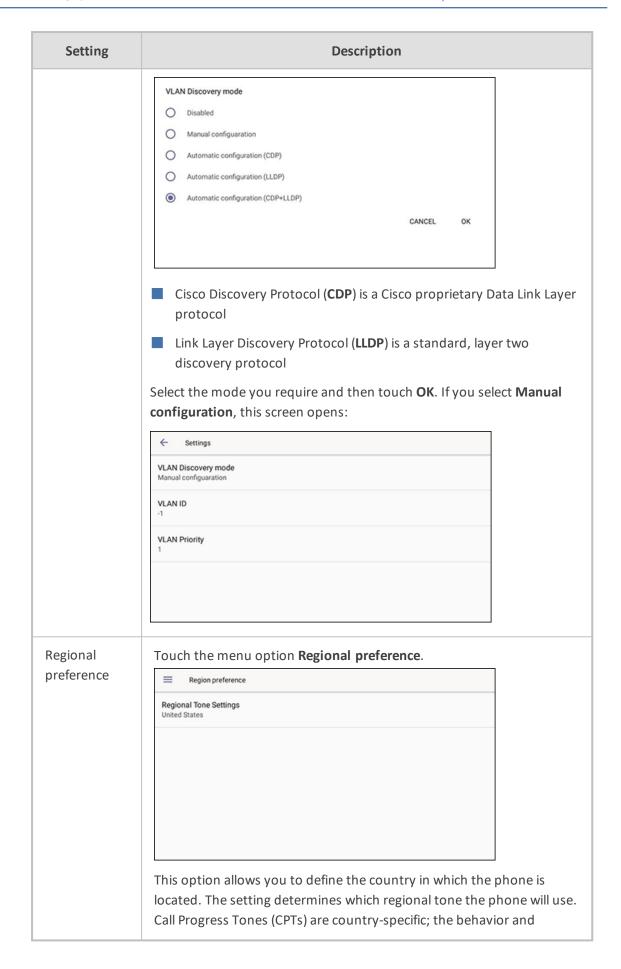

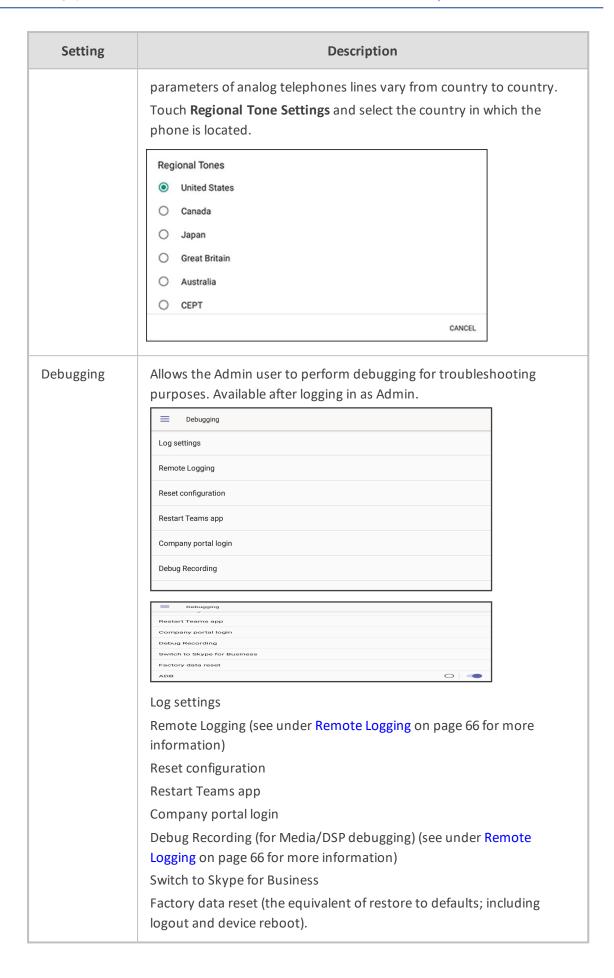

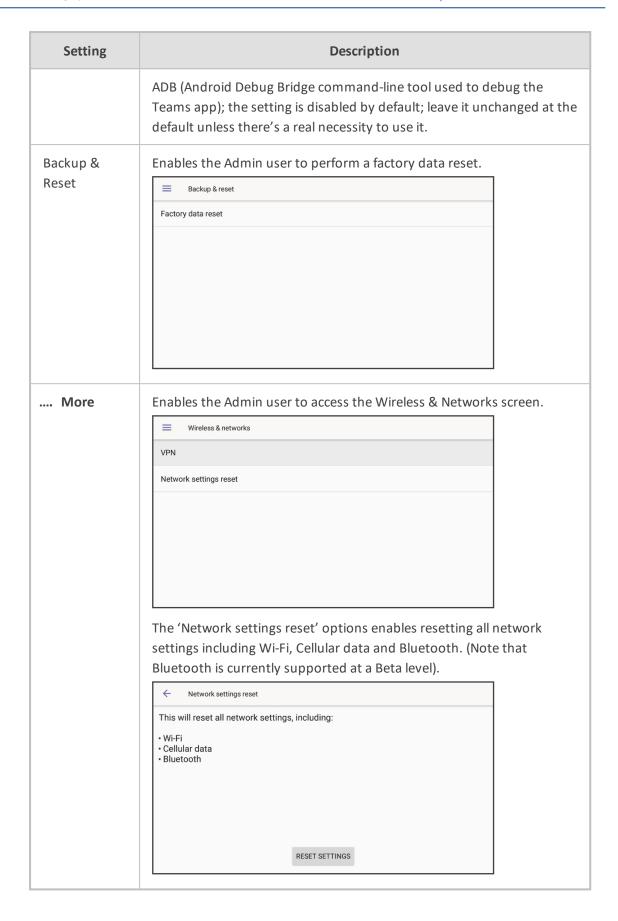

# **Restoring the Phone to Default Settings**

Users can restore the device to factory default settings at any time. The feature can be used if a user forgets their Admin password, for example. Two kinds of restore are available:

- Hard restore
- Soft restore

## **Performing a Hard Restore**

## > To perform a hard restore:

1. Long-press the HOLD key on the phone (more than 15 seconds); you're prompted with the next screen and the device performs a restore to default factory settings.

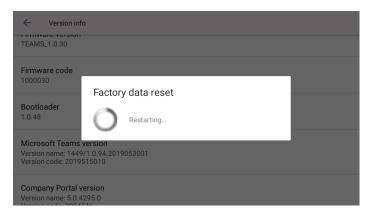

After the restore, the phone automatically reboots and goes through the Wizard and signin process.

2. Touch **OK**; the sign-in screen is displayed (see Signing In on page 36 for more information).

## **Performing a Soft Restore**

Users must log in as Administrator in order to perform a soft restore. The soft restore is then performed in the 'Debug' screen.

#### > To perform a soft restore:

1. Press the MENU key on the phone and in the Settings screen that opens, scroll down and touch the **Admin** option.

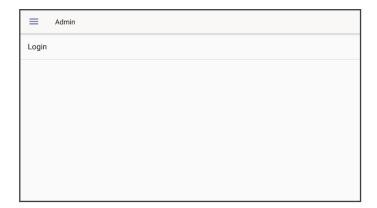

2. Touch the Login menu item.

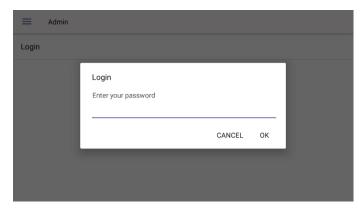

- **3.** Touch the field for the virtual keyboard to be displayed and then enter the default password of **1234**; you're prompted with 'You are now logged in'; you now have privileges to configure the Device Settings screen.
- 4. Press the x key on the phone to go back and then in the (device) Settings screen, select the **Debug** option.

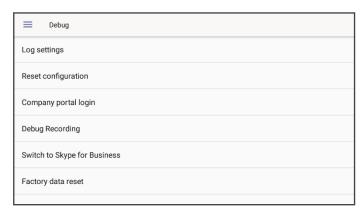

**5.** Touch the **Factory data reset** option; the device performs a restore to default factory settings.

## **Locking and Unlocking the Phone**

As a security precaution, the phone can be locked and unlocked. The feature includes:

Smart unlock (see Smart Unlock on the next page)

Automatic lock (Automatic Lock below)

### **Automatic Lock**

Users can lock their phones as a security precaution. Make sure the phone is configured with any of the lock options before attempting to lock it. If a lock option isn't configured, the lock action won't work.

### > To lock the phone:

Press the 'back' hard key for at least three seconds for the device to automatically lock.

### **Smart Unlock**

The smart unlock feature is available for the PIN code lock option. When the phone displays a lock screen as shown in the figure below, the user does not need to swipe to unlock the phone.

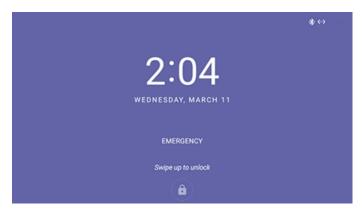

### > To unlock the phone without swiping:

1. Start typing your unlock PIN code; the phone displays the digits as you type:

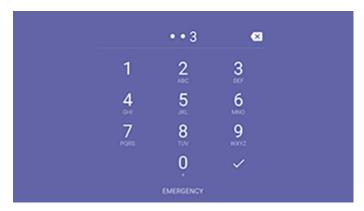

2. When the phone detects the unlock code, it unlocks.

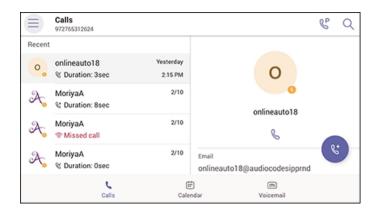

# 4 Teams Application

The documentation following describes functions related to the C450HD phone's Microsoft Teams application.

## Signing In

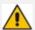

Using TeamsIPPhonePolicy, network administrators can create the following users who can then sign in to the phone:

- UserSignin: All features are available, i.e., calls, meetings and voicemail
- MeetingSignIn: Only meetings are available
- Common Area Phone (CAP) users who can sign in to the device with a CAP account (as a CAP user) using TeamsIPPhonePolicy as follows:
  - CAP SignIn (SearchOnCommonAreaPhoneMode=Enabled): The user has calling and searching capability
  - CAP SignIn (SearchOnCommonAreaPhoneMode=Disabled): The user has calling capability

Before using the phone (after setting it up), you need to sign in for security purposes. You can sign-in with user credentials locally on your IP phone, or remotely with your PC / smart phone.

'Modern Authentication' is also supported.

Before signing in, the network administrator must make sure the phone gets the local time, using either:

- Google NTP
- DHCP Option 42 (NTP)

If DHCP Option 42 (NTP) is opted for, the network administrator must specify the server providing NTP for the network.

#### > To sign in:

1. Click the Sign in button in the Welcome to Microsoft Teams screen.

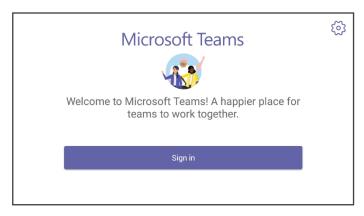

You're prompted with the option to sign in by entering user credentials (someone@example.com as can be seen in the following example), or **Sign in from another device**.

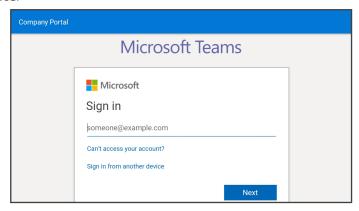

- If you opt to sign in with user credentials and you touch the someone@example.com field, the keyboard that opens eclipses the field; scroll up to view it and enter your user credentials.
- If you opt to Sign in from another device, complete authentication from your PC or smartphone. This is recommended if you're using Multi Factor Authentication (MFA).

Figure 4-1: Signing-in via PC / Smart Phone

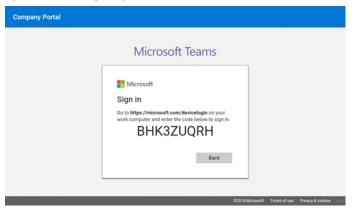

- In the browser on your PC or smartphone, enter the URL indicated in the preceding screen and then in the phone's Web interface that opens, perform sign-in (as noted previously, this option is recommended if using MFA).
- After successful sign-in, select **Personal** use or **Shared**.

Figure 4-2: Personal or Shared

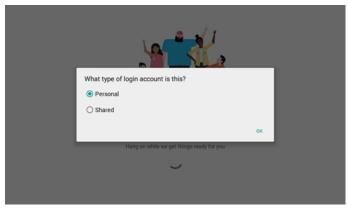

User experience is optimized based on the selection.

Figure 4-3: Personal Mode

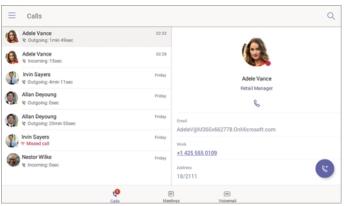

Figure 4-4: Shared Mode

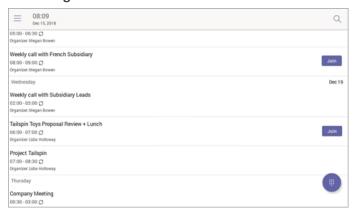

## **Getting Acquainted with the Phone Screen**

The documentation following gets you acquainted with the phone's user interface. The next figure shows the screen when the phone is in idle state.

Wed, Oct 2 Calls
9729794249
9729794249

© Duration: 46sec

Ami Lahav
© Duration: 34sec

Ami Lahav
© Duration: 5sec

Ami Lahav
P Missed call

Calls

Calendar

Veicemail

Figure 4-5: Phone Screen in Idle State - Calls

Use this table as reference.

Table 4-1: Phone Screen in Idle State - Description

| Item      | Description                                                                                                    |  |  |
|-----------|----------------------------------------------------------------------------------------------------|--|--|
|           | The phone menu. Touch to open. The screen shown after this table opens.                                                                                                    |  |  |
| Calls     | Touch the tab to open the Calls screen if it isn't already (i.e., if the Meetings screen or Voicemail screen is open). The screen shown in the figure preceding this table opens. |  |  |
| Meetings  | Touch the tab to open the Meetings screen, shown under Setting up a Meeting on page 45 opens.                                                                                     |  |  |
| Voicemail | Touch the tab to open the Voicemail screen, shown under Accessing Voicemail on page 46 opens.                                                                                     |  |  |

Figure 4-6: Phone Screen in Idle State - Menu Items

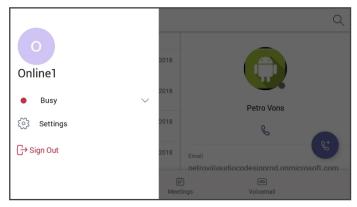

Use this table as reference.

Table 4-2: Menu Item Descriptions

| Item            | Description                                                                 |
|-----------------|-----------------------------------------------------------------------------|
| Presence status | See Changing Presence Status below for more information.                    |
| Settings        | See Configuring Teams Application Settings on page 42 for more information. |
| Sign Out        | See Signing Out on page 47 for more information.                            |

## **Changing Presence Status**

You can assign a presence status to control whether you want people to contact you or not. By default, your status is based on your Teams server.

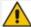

- After *n* minutes (configured in the Teams server by your administrator), presence status automatically changes to 'Inactive'.
- *n* minutes after this (also configured in the Teams server by your administrator), presence status automatically changes to 'Away'; all calls are then automatically forwarded to the RGS (Response Group Service) if it is configured.

From the drop-down list in the phone's idle screen, select the status you require.

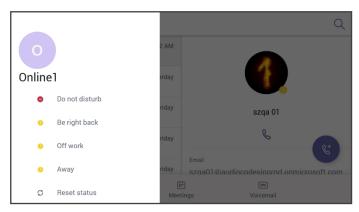

Use this table as reference.

**Table 4-3: Presence Statuses** 

| Icon | Presence<br>Status | Description                                                                                                    |
|------|--------------------|----------------------------------------------------------------------------------------------------|
| ✓    | Available          | You're online and available for other contacts to call.                                                                                                    |
|      | Busy               | You're busy and don't want to be interrupted.                                                                                                    |
| •    | Do not<br>disturb  | You don't want to be disturbed. Stops the phone from ringing when others call you. If DnD is activated, callers hear a tone indicating that your phone is busy; the call is blocked and your phone's touch screen indicates 'Missed Calls'. |
| 0    | Be Right<br>Back   | You'll be away briefly and you'll return shortly.                                                                                                    |
|      | Off Work           | You're going on vacation (for example).                                                                                                    |
|      | Away               | You want to hide your status and appear to others you're currently away.                                                                                                    |

## **Configuring Teams Application Settings**

The documentation here describes Teams application settings. In the Calls screen, touch the phone menu and from the menu screen shown previously, select the **Settings** item.

Figure 4-7: Settings

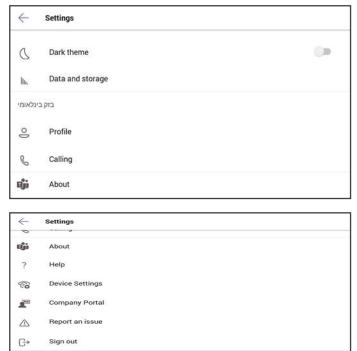

Use this table as reference:

Table 4-4: Idle Screen Description

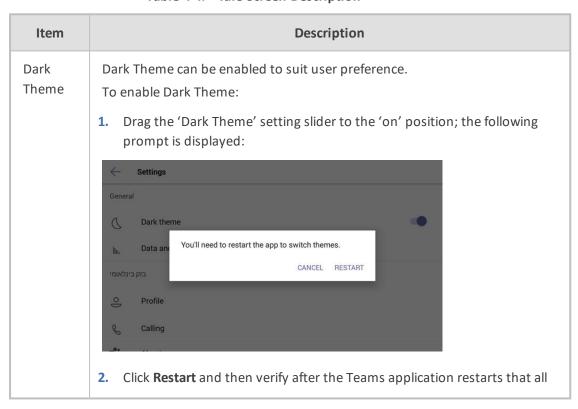

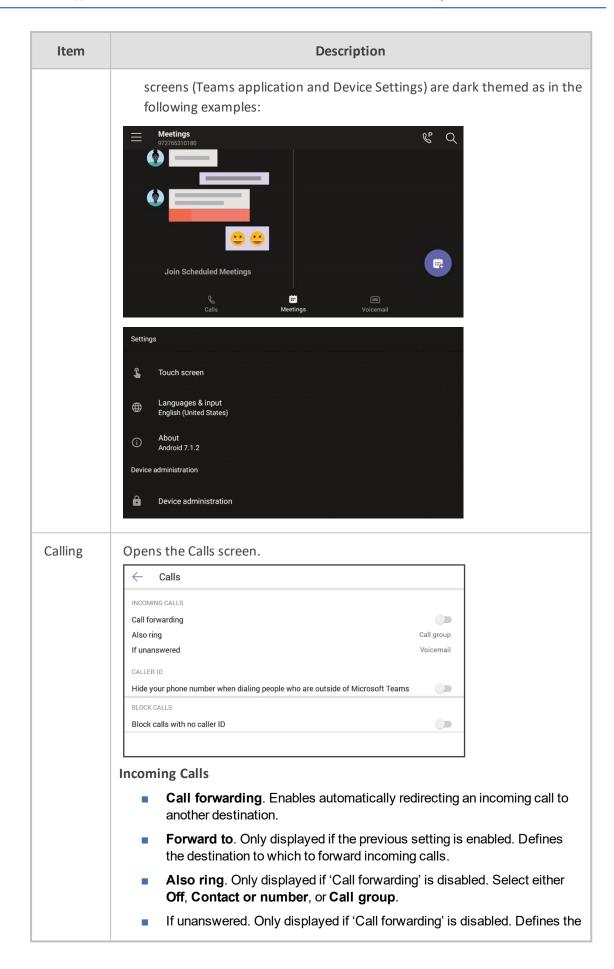

| Item               | Description                                                                                                    |  |  |
|--------------------|----------------------------------------------------------------------------------------------------|--|--|
|                    | destination to which to forward unanswered incoming calls. Select either Off, Voicemail, Contact or number, or Call group.  Caller ID  Hide your phone number when dialing people who are outside of Microsoft Teams  Block Calls  Block calls with no caller ID. Enables blocking calls that do not have a Caller ID. |  |  |
| About              | Opens the About screen.   Microsoft Teams  Version: 1449/1.0.94.2018121201 Calling Version: 2018.45.01.13 Microsoft Corporation Copyright ©2018  Privacy & Cookies Terms of Use                                                                                                    |  |  |
| Help               | Opens the 'Microsoft Teams help center' screen.  Help  Microsoft  Microsoft  Microsoft Teams help center  How can we help you?  Get started  Teams & channels  Track activity  Chat  Meetings & calls  Files  Apps & services                                                                                          |  |  |
| Device<br>Settings | Opens the [Device] Settings screen.                                                                                                    |  |  |

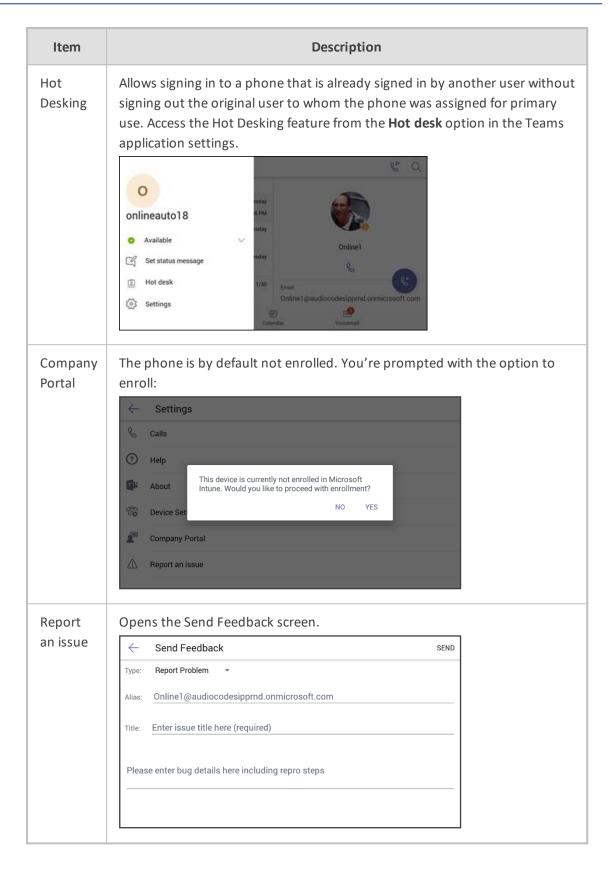

# **Setting up a Meeting**

Touch the **Meetings** tab to view your meetings. Use the **Join** button to join your Teams meetings.

Figure 4-8: Meetings

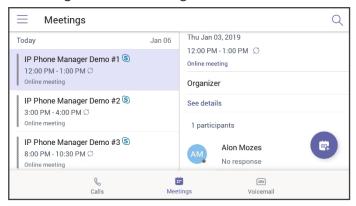

Select the **Join** button to join your Teams meetings.

Figure 4-9: Calendar view

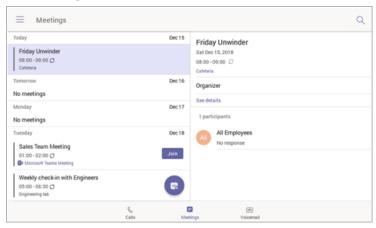

Figure 4-10: Meeting join view

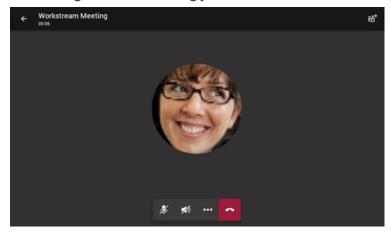

## **Accessing Voicemail**

You can access your voicemail by touching the Voicemail tab.

Figure 4-11: Voicemail

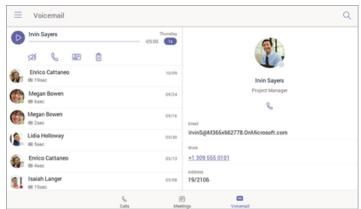

Figure 4-12: Voicemail

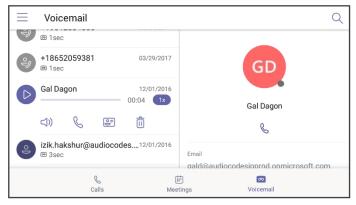

## **Using Audio Devices**

You can use one of the following audio devices on the phone for speaking and listening:

- **Handset**: To make a call or answer a call, lift the handset off the cradle.
- Speaker (hands-free mode). To activate it, press the speaker key during a call or when making a call. To deactivate it, press the speaker key again.
- Headset (hands-free mode). When talking on the phone, you can relay audio to a connected headset. To enable it, press the headset key. To disable it, press it again.

You can easily change audio device during a call.

- To change from speaker/headset to handset: Activate speaker/headset and pick up the handset; the speaker/headset is automatically disabled.
- To change from handset to speaker/headset: Off-hook the handset and press the speaker/headset key to activate the speaker/headset. Return the handset to the cradle; the speaker/headset remains activated.

## **Signing Out**

In the idle screen, touch the phone menu = and then touch the **Sign Out** option.

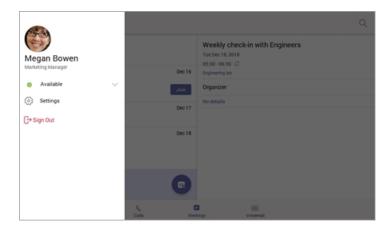

You're signed out and returned to the **Sign in** screen.

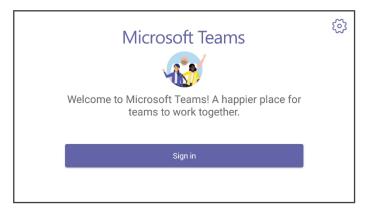

# **5** Performing Basic Operations

The documentation following shows basic phone operations.

## **Making a Call**

Calls can be made in multiple ways, for example, you can press the digit keys on the phone's dial pad to enter the phone number or URL.

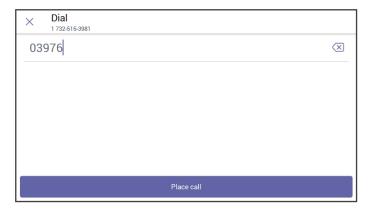

Alternatively, select a call listed in the Calls screen, and then touch &.

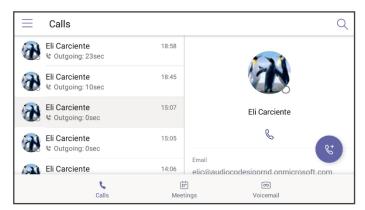

Touching in the Calls screen allows you to make a call by entering the name of a contact.

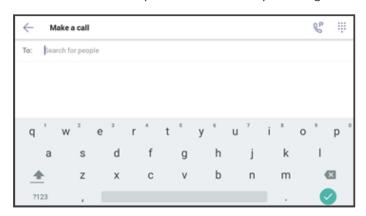

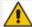

- You need to touch the 'To: Search for people' field to launch the soft keyboard.
- If you decide to nonetheless dial a destination number rather than the name of a contact, touch **?123** in the lower left corner of the screen.

Touching illocated in the upper right corner of the screen shown in the preceding figure results in the phone activating the speaker, playing a dial tone and allowing the user to dial digits to make a call.

Touching \bigselow{\colon} located in the upper right corner of the screen shown in the preceding figure allows you to park a call. For more information about parking calls, see Parking a Call on page 56.

After dialing a destination number, the phone displays the Calling screen while playing a ring-back tone.

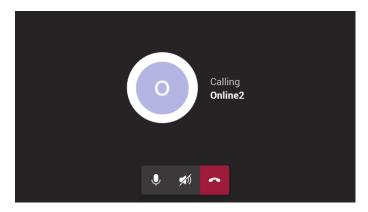

### > To toggle between mute and unmute

Touch It again to revert.

You can mute the microphone of the handset, headset, or speaker during a call so that the other party cannot hear you. While the call is muted you can still hear the other party. Muting calls can also be used during conference calls.

- > To toggle between device and speaker
- Touch
- > To end a call before it's answered at the other end
- Touch

#### > To dial a URL:

- 1. Press the speaker key or lift the handset and then touch the 'Place call' field.
- **2.** Enter a URL address. To delete (from right to left), touch the clear key.

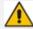

If after activating the speaker and starting to dial a number you decide you don't want to make the call, touch the  $\bigotimes$  key (shown in the figure below); the speaker LED turns off.

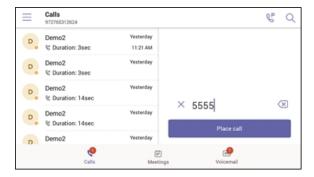

## Redialing

You can redial a number you previously dialled.

#### ➤ To redial:

Press the REDIAL hard key on the phone; the first call listed in the Calls screen redialled.

## **Dialing a Missed Call**

The phone logs all missed calls. The screen in idle state displays the number of missed calls adjacent to the Calls softkey.

#### > To dial a missed call:

- 1. Touch the Calls softkey and then in the Calls screen navigate to the missed call to dial if there is more than one listed.
- 2. Scroll down (if necessary) and select the missed call and then touch &.

## **Making an Emergency Call**

The phone features an *emergency call service*. The phone's idle lock screen (displayed before the screen that allows entering the PIN code / pattern to unlock the phone) displays an **Emergency** key.

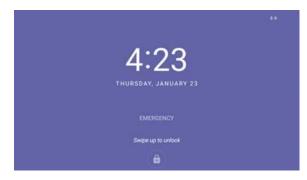

- > To dial the service from the locked idle screen either:
- Touch the **EMERGENCY** softkey shown in the preceding figure of the locked idle screen and then enter the emergency number.

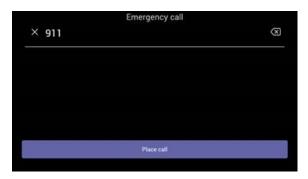

-OR-

- Dial from the locked idle screen without needing to press the **EMERGENCY** key:
  - **a.** Dial **911**.

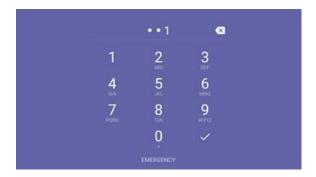

- **b.** Press the speaker button.
- **c.** View the 'Emergency call' screen displaying the dialed emergency number.

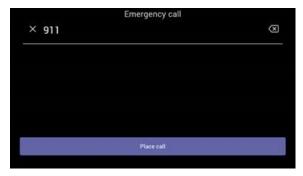

When the phone detects that 911 was requested, it automatically dials that number.

## **Answering Calls**

Your phone indicates an incoming call by ringing and displaying this screen:

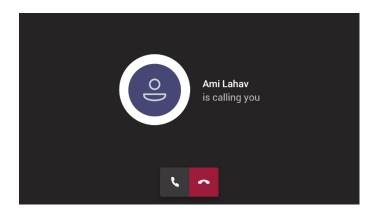

### > To answer:

Pick up the handset -OR- press the headset key (make sure the headset is connected to the phone) -OR- press the speaker key -OR- touch the **Accept** softkey (the speaker is automatically activated).

When you answer, the screen displays this screen:

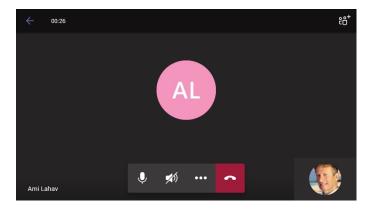

## **Ending an Established Call**

You can end an established call.

#### > To end an established call:

Return the handset to the phone cradle if it was used to take the call -or- press the headset key -or- press the speaker key -or- touch the **End** softkey.

## **Managing Calls**

The phone's Calls screen displays missed, received and dialed calls.

Note: Each device reports every call from | to that user to the server. All devices that a user signs into are synchronized with the server. The Calls screen is synchronized with server.

In idle state, the touch screen displays the number of missed calls (if any). In the following example, 1 missed call is indicated.

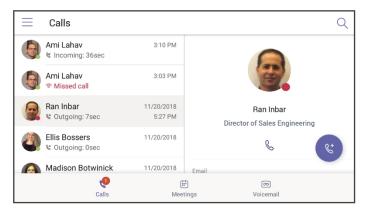

#### > To manage calls:

- 1. Touch the Calls softkey; in the list of historical calls displayed, Missed call indicates a call that was not answered.
  - Incoming = most recently answered
  - Outgoing = most recently dialed
- 2. Scroll to and select a call in the list; their picture is displayed in the right side of the screen together with their email and work number if defined in the server.
- 3. Touch Sto dial them

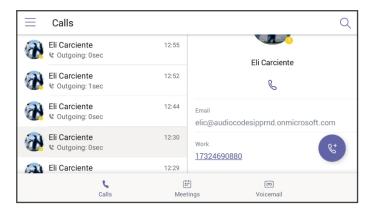

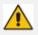

Calls are listed from newest to oldest.

## **Parking a Call**

This Microsoft Teams application feature allows a user to park a call, i.e., transfer a call to a "parking lot" for it to be picked up on any other phone in the enterprise by a party who must enter a code to retrieve it.

### > To park a call:

- 1. Put the call on hold and park it; you'll receive a unique code from the Teams application.
- 2. Communicate the code to another user who can then pick up the call on their device. The user on the other device touches the call park icon displayed in their device's Calls screen.

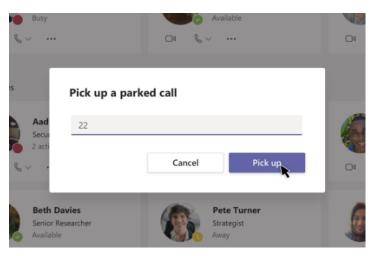

3. The user on the other device enters the code communicated to them and then touches the 'Pick up' button to pick up the call.

## **Initiating a Teams Meeting**

A multi-party call conference based on the Teams server (remote conference) can be initiated from the phone.

#### > To initiate a conference:

1. In the phone's idle screen, touch the **Meetings** softkey.

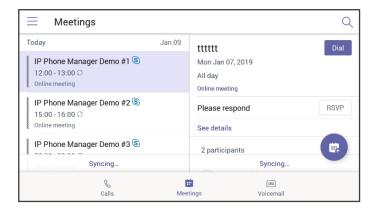

2. Touch the + icon.

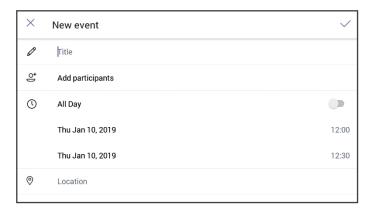

3. Touch the Title field. Use the soft keyboard that launches to enter a title for the meeting.

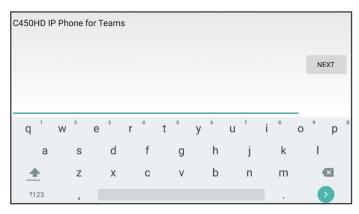

4. Touch NEXT.

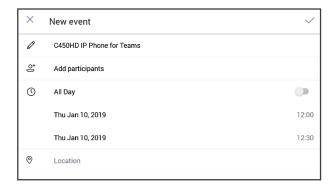

5. Touch Add participants.

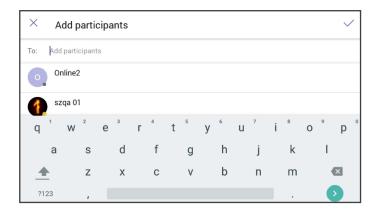

6. Touch the 'To' field and then use the soft keyboard to enter the first letter of the name of the participant to add. If you're searching for **Alex** (for example), touch the letter **A** on the soft keyboard, then I, etc.; the name you're searching for will be promoted to the top of the list of Corporate Directory entries displayed.

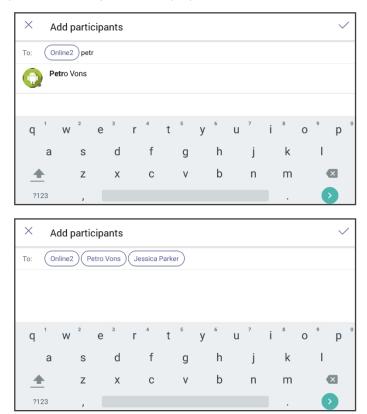

The feature lets you quickly and easily navigate to any employee listed in the Corporate Directory.

## **Viewing and Playing Voicemail Messages**

New messages will be in your voicemail box if

- the envelope softkey displayed in the phone's screen indicates a number
- a stutter dial tone is heard when you pick up the handset

## > To view a list of your voicemail messages:

1. Press the voicemail key on the phone (indicated by the icon of an envelope) which will be illuminated if you have voicemail, or touch the Voicemail softkey in the idle screen.

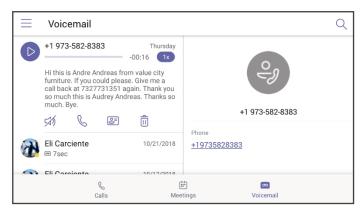

2. Scroll down to select from the list which message to Play, Call or Delete.

## Rejecting an Incoming Call, Sending it Directly to Voicemail

You can send an incoming call directly to voicemail if time constraints (for example) prevent you from answering it. The caller hears a busy tone from your phone.

- To send an incoming call directly to voicemail:
- When the phone rings to alert to a call, touch ; if you have voicemail, the call will go into voicemail; the Microsoft Teams server performs this functionality.

## **Adjusting Volume**

The phone allows you to adjust

- Ring volume
- Tones volume (e.g., dial tone)
- Handset volume
- Speaker volume
- Headset volume

## **Adjusting Ring Volume**

The volume of the phone's ring alerting you to an incoming call can be adjusted to suit personal preference.

### > To adjust ring volume:

1. When the phone is in idle state, press the VOL ♣ or VOL ▼ key.

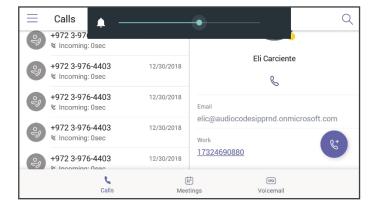

2. After adjusting, the volume bar disappears from the screen.

### **Adjusting Tones Volume**

The phone's tones, including dial tone, ring-back tone and all other call progress tones, can be adjusted to suit personal preference.

#### > To adjust tones volume:

- 1. Off-hook the phone (using handset, speaker or headset).
- Press the VOL ▲ or VOL ▼ key to adjust the volume.

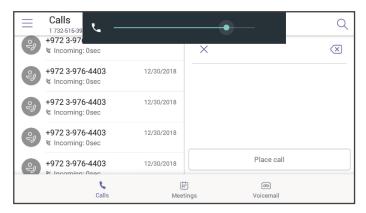

3. After adjusting, the volume bar disappears from the screen.

## **Adjusting Handset Volume**

Handset volume can be adjusted to suit personal preference. The adjustment is performed during a call or when making a call. The newly adjusted level applies to all subsequent handset use.

#### > To adjust handset volume:

- 1. During a call or when making a call, make sure the handset is off the cradle.
- 2. Press the VOL ▲ or VOL ▼ key; the volume bar shown in the preceding figure is displayed on the screen. After adjusting, the volume bar disappears from the screen.

### **Adjusting Speaker Volume**

The volume of the speaker can be adjusted to suit personal preference. It can only be adjusted during a call.

#### > To adjust the speaker volume:

- 1. During a call, press the speaker key on the phone.
- 2. Press the VOL ♠ or VOL ▼ key; the volume bar is displayed on the screen. After adjusting the volume, the volume bar disappears from the screen.

## **Adjusting Headset Volume**

Headset volume can be adjusted *during a call* to suit personal preference.

#### > To adjust the headset volume:

- 1. During a call, press the headset hard key on the phone.
- 2. Press the VOL ♣ or VOL ▼ key; the volume bar is displayed on the screen.

## **Managing Meetings**

Meetings scheduled for today and for the next week can be viewed by touching the Meetings tab.

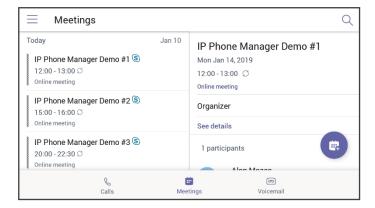

#### > To view the details of a meeting:

1. Scroll down to select the meeting whose details you want to view and touch it.

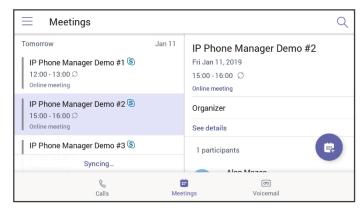

2. View in the right pane the details of the meeting.

#### > To join a meeting:

In the meeting you want to join (see the preceding figure), touch the **See details** link.

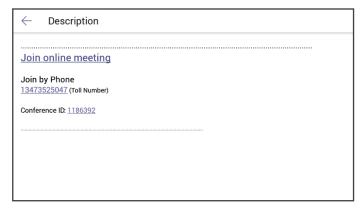

# **6 Updating C450HD Phone Firmware Manually**

The phone's firmware can be upgraded manually via Secure Shell (SSH) cryptographic network protocol.

> To manually upgrade firmware to firmware that does not exist in Microsoft Admin Portal:

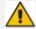

- Make sure you have a command line tool that implements Secure Copy Protocol (SCP).
- Place the firmware file in the same directory from which this command line tool is running.
- 1. Open the Command prompt.
- **2.** Run the following command:

scp C450HD\_TEAMS\_1.0.69.zip admin@10.16.2.50:/data/ota\_package/update\_image.zip

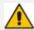

- In the preceding example, the phone's IP address is **10.16.2.50** and the firmware name is **C450HD\_TEAMS\_1.0.69.zip**
- The SCP command allows you to copy files over SSH connections.
- 3. Choose **Yes** and enter the phone admin password (default is **1234** or **1111** if you didn't perform restore default yet); the firmware is downloaded to the phone's memory.
- **4.** Run the following command:

ssh admin@10.16.2.50 local\_update.sh

**5.** Enter the Admin password; the firmware is burnt to the phone and the phone is automatically rebooted.

# 7 Troubleshooting

### **Users**

Read the following documentation if an issue with your phone occurs. Contact your network administrator if necessary. Network administrators can also use the documentation following as reference.

Table 7-1: Troubleshooting

| Symptom                                             | Problem                        | Corrective Procedure                                                                                                    |
|-----------------------------------------------------|--------------------------------|----------------------------------------------------------------------------------------------------|
| Phone is off<br>(no screen<br>displays and<br>LEDs) | Phone is not receiving power   | <ul> <li>Make sure the AC/DC power adapter is attached firmly to the DC input on the rear of the phone.</li> <li>Make sure the AC/DC power adapter is plugged into the electrical outlet.</li> <li>Make sure the electrical outlet is functional.</li> <li>If using Power over Ethernet (PoE), contact your network administrator to check that the switch is powering the phone.</li> </ul> |
| Phone is not ringing                                | Ring volume is set too low     | Increase the volume (see Adjusting Ring Volume on page 60)                                                                                                    |
| Touch<br>screen<br>display is<br>poor               | Touch screen settings          | Adjust the phone's screen brightness                                                                                                    |
| Headset has<br>no audio                             | Headset not connected properly | <ul> <li>Make sure your headset is securely plugged into the headset port located on the side of the phone.</li> <li>Make sure the headset volume level is adjusted adequately (see Adjusting Headset Volume on page 61).</li> </ul>                                                                                                    |

## **Network Administrators**

Network administrators can troubleshoot telephony issues in their networks using the following as reference.

## **Collecting Logs**

Device diagnostics (Logcat) can be collected using the Microsoft Admin Portal. For support purposes, general logs can be collected also using the Microsoft Admin Portal. The logs can

help debug Teams application issues and also for issues related to the device.

#### > To collect logs:

- 1. Reproduce the issue
- 2. Access Microsoft Admin Portal and under the **Devices** tab click the **Diagnostics** icon.

Figure 7-1: Microsoft Teams Admin Portal - Diagnostics

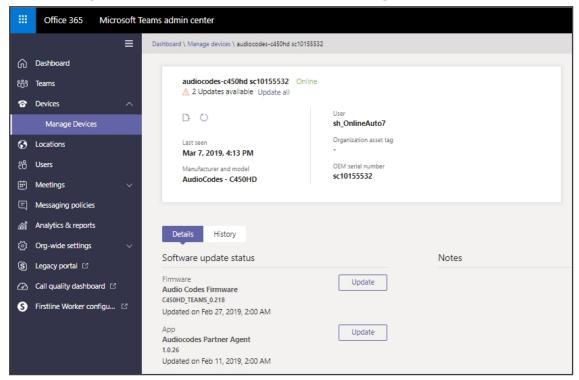

3. Click the **Diagnostics** icon .

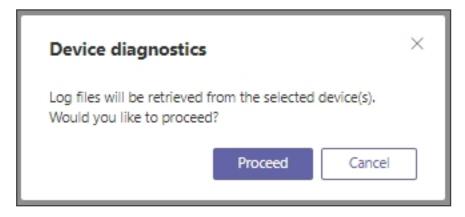

**4.** Click **Proceed**; the logs are uploaded to the server.

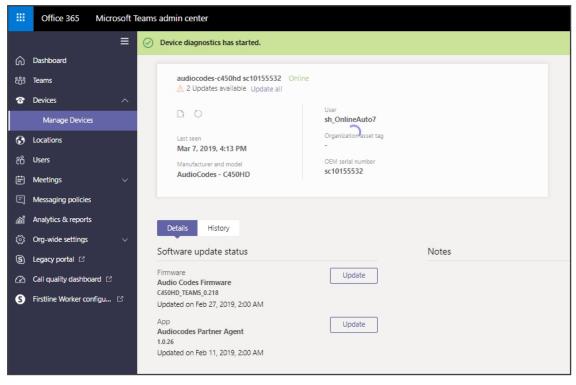

Figure 7-2: Microsoft Teams Admin Portal – Logs Upload to Server

5. Click the **History** tab.

Figure 7-3: History - Download

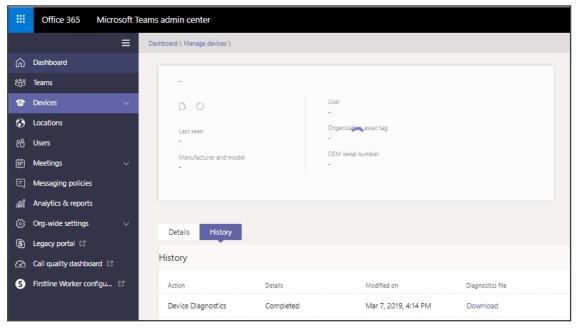

6. Click **Download** to download the logs.

## **Remote Logging**

Remote Logging via Syslog provides the same log level as Device Diagnostics (performed via the Microsoft Admin Portal) with some additional information that may be relevant to device issues (not Teams application issues).

Diagnostics via the Microsoft Admin Portal are saved to the device sdcard and collected after the event. Remote Logging via Syslog is different. The logs are collected in real time.

- > To enable from the phone Remote Logging via Syslog:
- 1. Log in to the phone as Administrator and go back.
- 2. In the 'Device administration' screen, select **Debugging**.
- 3. Select Remote logging.

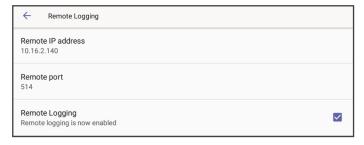

**4.** Configure the 'Remote IP address' and 'Remote port' and enable 'Remote Logging'; the device starts sending logs to the Syslog server.

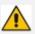

Network administrators can also enable Syslog using Secure Shell (SSH) protocol.

> To enable Syslog using SSH protocol, type the following command at the shell prompt:

setprop persist.ac.rl\_address <syslog\_server\_ip>:<port>.

To disable Syslog using SSH, type the following command at the shell prompt:

setprop persist.ac.rl\_address ""

### **SSH**

After Administrator sign-in for which you need to know the administrator username and password **admin** and **1234** are the defaults), the phone is accessed by default via Secure Shell (SSH) cryptographic network protocol.

SSH access allows network administrators more debugging capabilities. For example:

- Pulling files from the phone sdcard (using the curl command)
- Capturing the phone screen (see Capturing the Phone Screen on the next page for more information)
- Running the tcpdump tool (see Running the tcpdump Tool on the next page for more information)

Using SSH, network administrators can also:

- Activate DSP recording (see Activating DSP Recording on the next page for more information)
- Get the phone's IP address (see Getting the Phone IP Address on the next page for more information)
- Get version information (see Getting Information about Phones on the next page for more information)
- Install the Teams apk (or any other apk) (see Installing the Teams APK (or Any Other APK) using SSH on page 70 for more information)

### **Capturing the Phone Screen**

This feature allows network administrators to effectively collaborate to debug issues.

#### > To capture the phone screen:

- 1. Access the phone via SSH
- 2. Run a TFTP client on your PC
- 3. Set the phone to the screen to capture
- 4. Run the commands:
  - ✓ screencap /sdcard/screen cap.png
  - curl-T/sdcard/screen\_cap.png tftp://host\_ip

### **Running the tcpdump Tool**

Running under the command line, this common packet analyzer allows network administrators to display TCP/IP and other packets transmitted or received over the IP telephony network.

### > To run tcpdump:

1. Access the phone via SSH and run the following commands:

```
cd /storage/emulated/0/
mkdir recording
cd recording/
tcpdump -w rtp.pcap
```

- **2.** After running TCPDump, reproduce the issue.
- 3. Press Ctrl+C to stop TCPDump:

curl -T /storage/emulated/0/recording/rtp.pcap tftp://host\_ip/rtp.pcap

#### **Activating DSP Recording**

Network administrators can activate DSP recording using SSH protocol.

> To activate DSP recording using SSH protocol, type the following at the shell prompt:

setprop ac.dr\_voice\_enable true setprop ac.dr\_ipaddr <ip\_address> setprop ac.dr\_port 50000

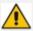

DSP recording can be activated on the fly without requiring the network administrator to reset the phone.

## **Deactivating DSP Recording**

Network administrators can deactivate DSP recording using SSH protocol.

> To deactivate DSP recording using SSH protocol, type the following at the shell prompt:

setprop ac.dr\_voice\_enable false

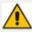

DSP recording can be deactivated on the fly without requiring the network administrator to reset the phone.

### **Getting the Phone IP Address**

Network administrators can get a phone's IP address using SSH protocol.

To get the phone's IP address using SSH protocol, type the following at the shell prompt:

su

ifconfig

## **Getting Information about Phones**

Network administrators can get information about phones using SSH protocol.

> To get *firmware information* from a phone using SSH protocol, type the following at the shell prompt:

getprop ro.build.id

To get Bootloader information using SSH protocol, type the following at the shell prompt:

getprop ro.bootloader

> To get *DSP information* using SSH protocol, type the following at the shell prompt:

getprop ro.ac.dsp\_version

> To get the *Microsoft Teams version* using SSH protocol, type the following at the shell prompt:

getprop ro.teams.version

To get the Microsoft Company Portal version using SSH protocol, type the following at the shell prompt:

getprop ro.portal.version

> To get the *Microsoft Admin version* using SSH protocol, type the following at the shell prompt:

getprop ro.agent.version

## Installing the Teams APK (or Any Other APK) using SSH

Network administrators can install the Microsoft Teams APK (or any other APK) using SSH protocol. Here's an example of how to replace the Microsoft Teams application version.

- To replace the Microsoft Teams application version:
- 1. Upload the .apk file to the phone

curl http://<ip\_address>/Microsoft-Teams-xxx.apk > /data/teams.apk

2. Install the .apk

3. Remove the .apk from /data

rm /data/teams.apk

## **Getting Company Portal Logs**

Company Portal logs can be helpful to network administrators when there are issues with signing in to Teams from the phone.

C448HD and C450HD | Users & Administrator's Manual

#### > To get Company Portal logs:

- 1. Reproduce the issue (logs are saved to the device so you first need to reproduce the issue and then get the logs).
- 2. Log in to the phone as Administrator and then go back.
- 3. Touch the **Debugging** option under Admin.
- 4. Touch Company Portal login.
- **5.** Touch the icon located in the uppermost right corner of the screen, shown in the next figure:

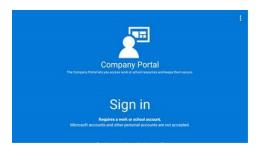

6. Touch Settings.

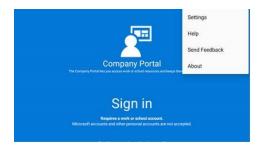

7. Touch the Copy Logs key.

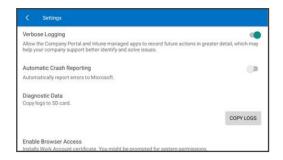

Company portal logs are copied to:

sdcard/Android/data/com.microsoft.windowsintune.companyportal/files/

8. To pull the logs, use the ssh:

scp -r admin@hosp\_
ip:/sdcard/android/data/com.microsoft.windowsintune.companyportal/files/ .

Files are quite heavy so you may need to pull them one by one.

## **Getting Audio Debug Recording Logs**

Network administrators can opt to get Audio Debug Recording logs from the phone screen. The purpose of these logs is for issues related to media.

#### > To enable Audio Debug Recording logs:

- 1. Log in as Administrator.
- 2. Press the MENU hard key and then scroll down in the Settings screen to **Debug**.

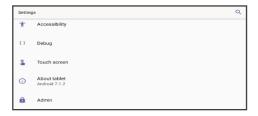

3. Touch **Debug** and then scroll down to **Debug Recording**.

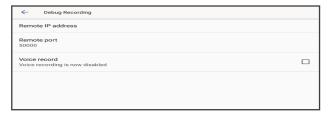

- 4. Configure the remote IP address and port.
- 5. Enable 'Voice record'.
- **6.** Start Wireshark on your PC to capture the Audio traffic.

## **Collecting Media Logs (\*.blog) from the Phone**

Network administrators can collect Media Logs (\*.blog) from the phone.

- > To collect Media Logs (\*.blog) from the phone
- 1. Access the phone via SSH.
- **2.** Set the phone to the screen to capture.
- **3.** Run the following command:

scp -r admin@hosp\_
ip:/sdcard/android/data/com.microsoft.skype.teams.ipphone/cache/ .

This page is intentionally left blank.

### **International Headquarters**

1 Hayarden Street,

Airport City

Lod 7019900, Israel

Tel: +972-3-976-4000

Fax: +972-3-976-4040

#### AudioCodes Inc.

200 Cottontail Lane

Suite A101E

Somerset NJ 08873

Tel: +1-732-469-0880

Fax: +1-732-469-2298

**Contact us:** https://www.audiocodes.com/corporate/offices-worldwide

Website: <a href="https://www.audiocodes.com/">https://www.audiocodes.com/</a>

©yyyy AudioCodes Ltd. All rights reserved. AudioCodes, AC, HD VoIP, HD VoIP Sounds Better, IPmedia, Mediant, MediaPack, What's Inside Matters, OSN, SmartTAP, User Management Pack, VMAS, VoIPerfect, VoIPerfectHD, Your Gateway To VoIP, 3GX, VocaNom, AudioCodes One Voice, AudioCodes Meeting Insights, AudioCodes Room Experience and CloudBond are trademarks or registered trademarks of AudioCodes Limited. All other products or trademarks are property of their respective owners. Product specifications are subject to change without notice.

Document #: LTRT-13270

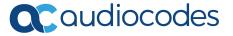